### HOW TO SIGN THE MANIFEST

First you will need to sign the manifest by clicking "Sign Manifest".

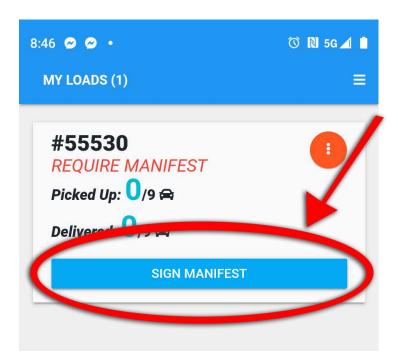

Then Click the "Sign" Button in the top right Corner.

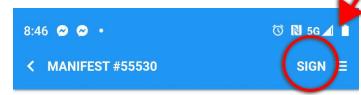

### **CONTRACT AND MANIFEST**

#### CARRIER:

VEGAS CAR HAULERS INC 910 sw 52 nd st MIAMI, FL 33166

eCarMover.com

### HOW TO SIGN THE MANIFEST

Now Click the "I Agree" Switch.

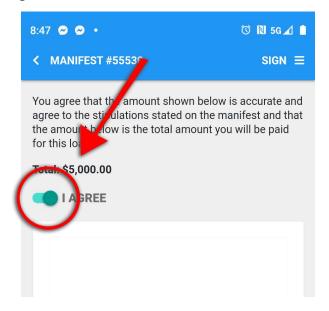

Then Sign in the box with your finger.

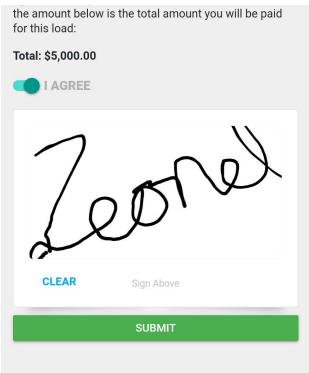

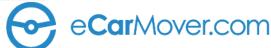

### HOW TO SIGN THE MANIFEST

If error message appears, please click the "Close" Button.

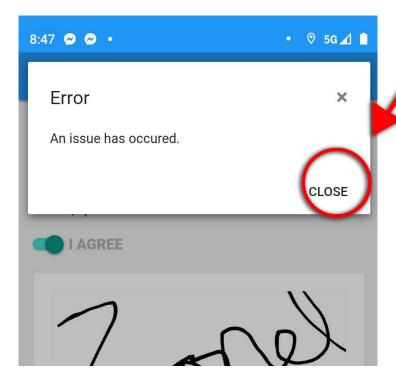

Then Click the Back Page Button.

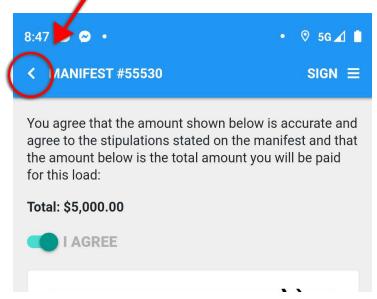

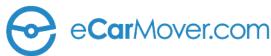

### HOW TO SCAN VINS AND ADD PHOTOS

Click on the "View Detail" Button.

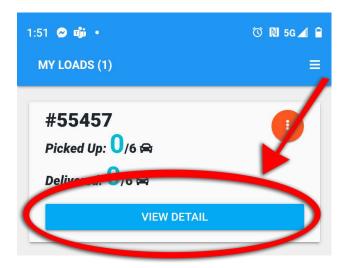

Then click on the "More" Button.

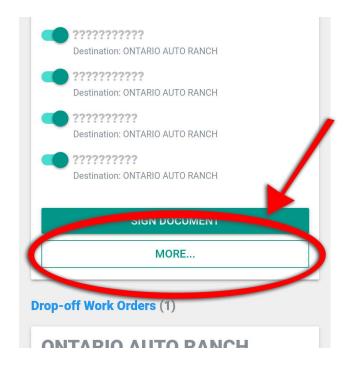

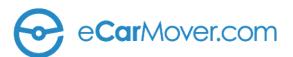

### HOW TO ADD PHOTOS TO VEHICLES IN EPOD

(Note: You will not be able to add images, inspect a vehicle, or scan a VIN for drop-off before all documents for pick-up have been completed. Also be aware that you will not be able to add images, inspect a vehicle, or scan a VIN once documentation signed off on for that leg of the trip. i.e. you will not be able to add a vehicle inspection for pick-up once documentation for pick-up has been signed.)

Click on the down arrow to open up the Vin Scan/Damage Code/Photo Menu.

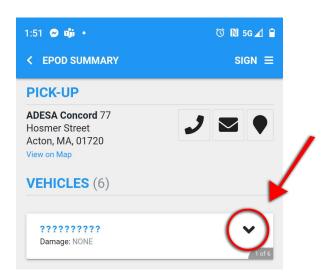

For photos click on the camera Icon.

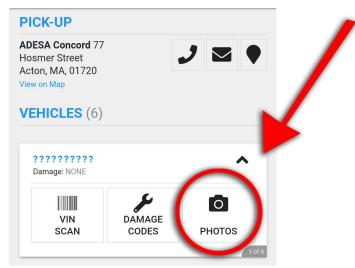

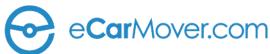

### HOW TO ADD PHOTOS TO VEHICLES IN EPOD

5. In this section, you have the ability to add specific notes for each image uploaded in the section titled "NOTES"

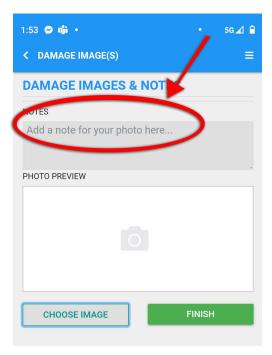

6. To upload photos, select "CHOOSE IMAGE" at the bottom left to proceed.

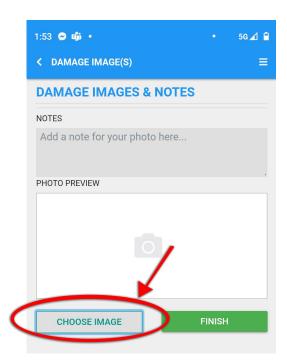

### HOW TO ADD PHOTOS TO VEHICLES IN EPOD

. - If you would like to take a photo, click "Camera" and allow permission to access camera.

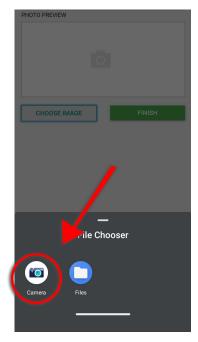

- If you would like to add images you have already previously taken, click "Files" & allow access to library.

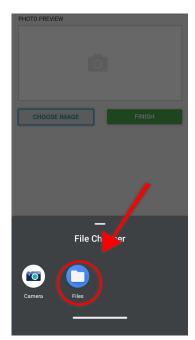

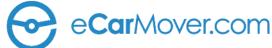

### HOW TO ADD PHOTOS TO VEHICLES IN EPOD

8. Once you are done, the system will confirm the image has been saved & a prompt will ask if you'd like to add another image. Select "YES" if you'd like to continue to add images or "NO" if you are done.

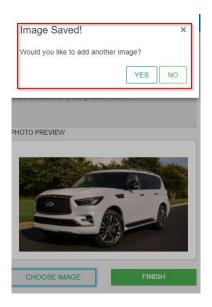

9. Once you are done adding all images to the VIN, click "FINISH".

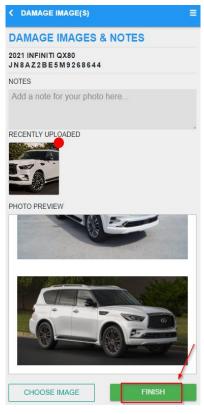

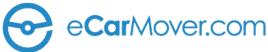

### HOW TO ADD PHOTOS TO VEHICLES IN EPOD

10. You should automatically be taken back to the VIN page and can confirm the number of images you needed have uploaded properly. Up to 3 images will preview here now but you are able to see all images by clicking "View All".

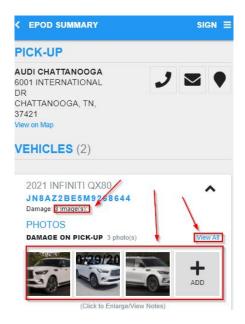

(Note: If you need to add more images at this point you can click the "+ADD" next to the image previews).

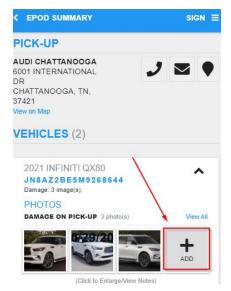

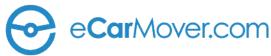

### HOW TO SCAN VINS IN EPOD

Click on the down arrow to open up the Vin Scan/Damage Code/Photo Menu.

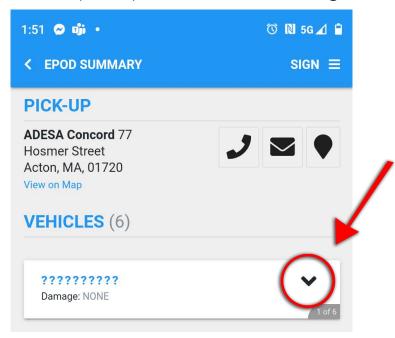

Now click on the Vin Scan Icon.

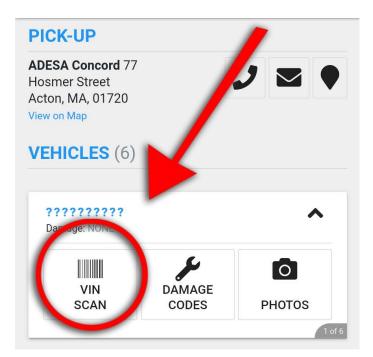

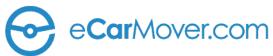

### HOW TO SCAN VINS IN EPOD

Click the "Scan" Button to use your Camera to Capture the Vin.

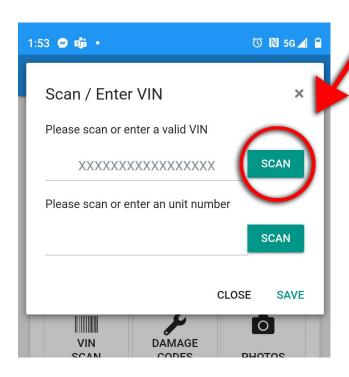

Or you can type in the Vin manually on the top line.

Note: the Bottom line is for Identification numbers if necessary.

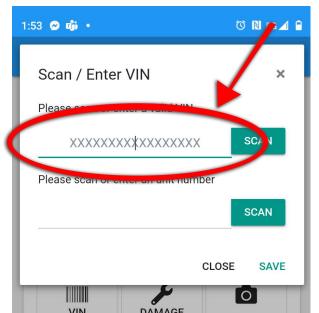

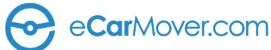

### HOW TO SIGN WORK ORDER IN THE EPOD

Once Inspection is complete click the "SIGN" Button in the top right corner.

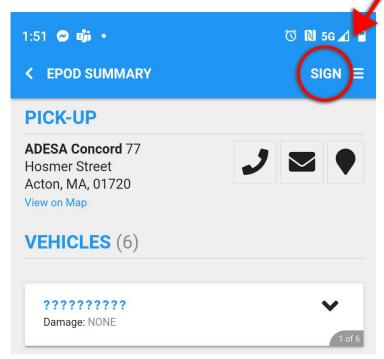

Then click the "I AGREE" button.

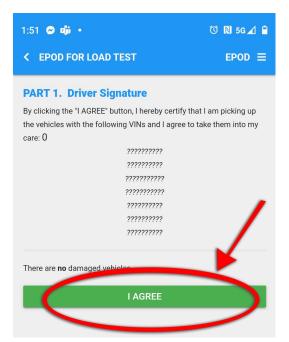

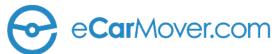

### HOW TO SIGN THE WORK ORDER IN EPOD

Now sign and type your name in the signee area and click "NEXT STEP"

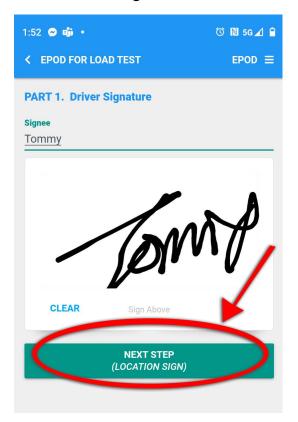

Now there will be a Location Signature page. Once signed for click the "Submit Signatures" button at the bottom of the page.

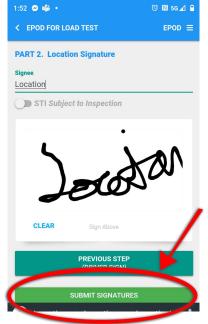

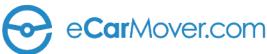

### HOW TO SIGN THE WORK ORDER IN EPOD

Once signatures are complete you will have the option to send emails with the signed doucments.

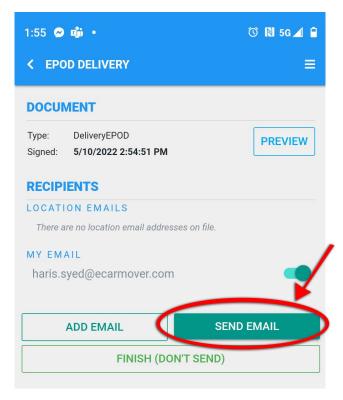

Now you will see the work order completed.

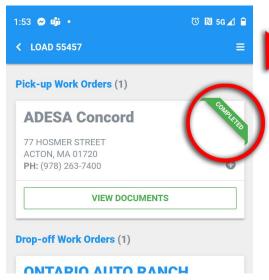

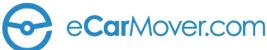

**Contact Info** 

If you have any issues with the app people reach out to Tommy Nowicki.

email: tommy@ecarmover.com

call or text: 815-919-0437

Note: there will be a 20% fee if the app is not used. we will make every effort to help walk you through the app if you are struggling. Please call us if you need help.

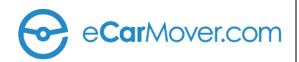